# **Required settings for PBX To use FOS Interface**

for Panasonic PBX

- KX-NS series
- KX-NSX series

Version 1.05 As of Jan. 29, 2019

# **Introduction**

### <span id="page-1-0"></span>**About FOS Interface**

Panasonic KX-NS and NSX series PBXs offer an FOS interface of built-in PMSi, to enable you to connect an FOS(PMS) directly without an external PMSi.

Please note as follows.

- KX-NS series KX-NS300/500/700 PBXs installed with software version 4.5 or later offer this feature. KX-NS1000 PBX installed with software version 6.01 or later offers this feature.
- KX-NSX series KX-NSX1000/2000 PBXs installed with software version 3.0 or later offer this feature.

### **About this document**

This manual describes the setting procedure in PBX side to use the built-in FOS interface on the PBXs.

### **Trademarks**

All trademarks identified herein are the property of their respective owners.

# **Revision History**

<span id="page-2-0"></span>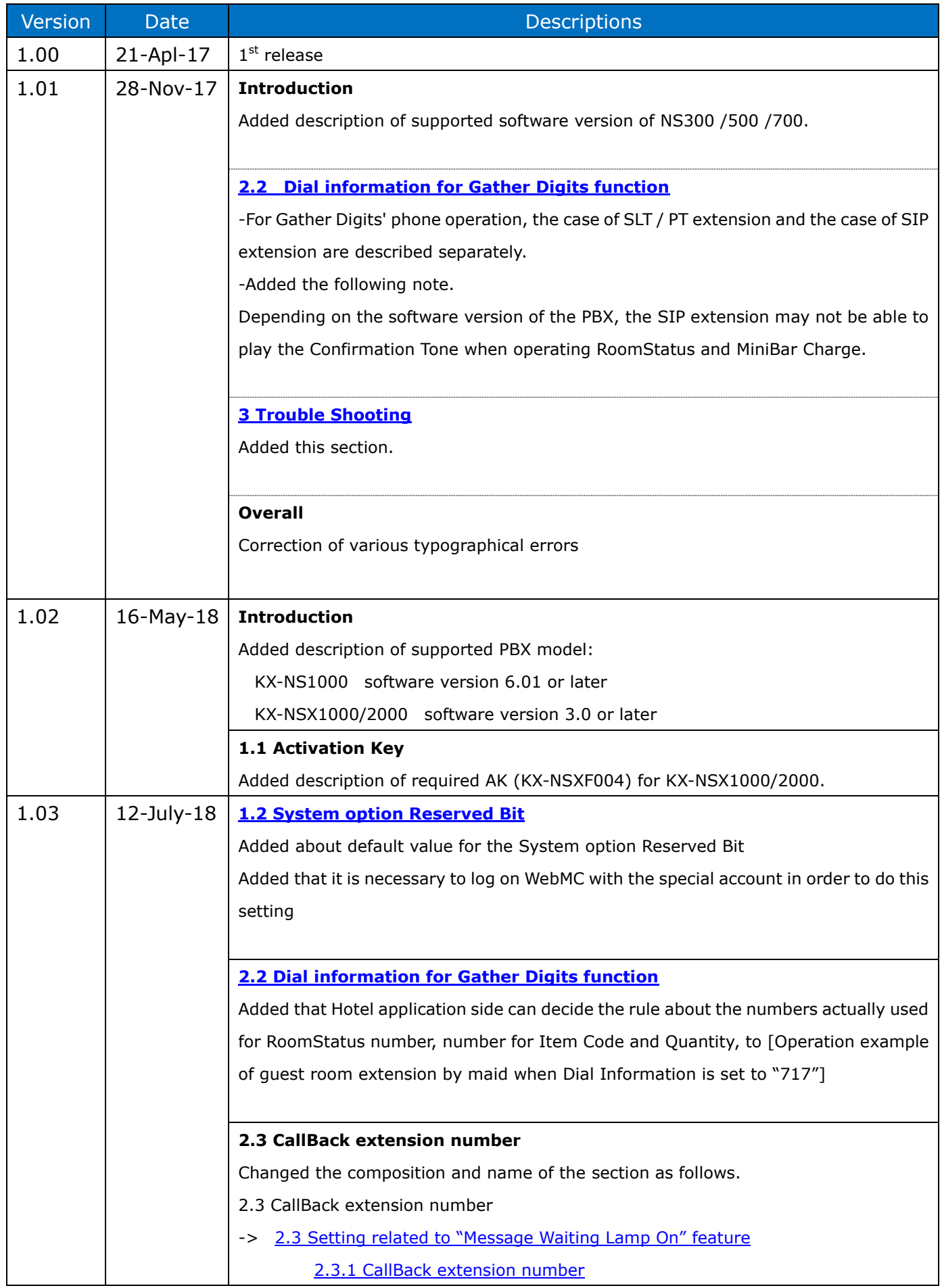

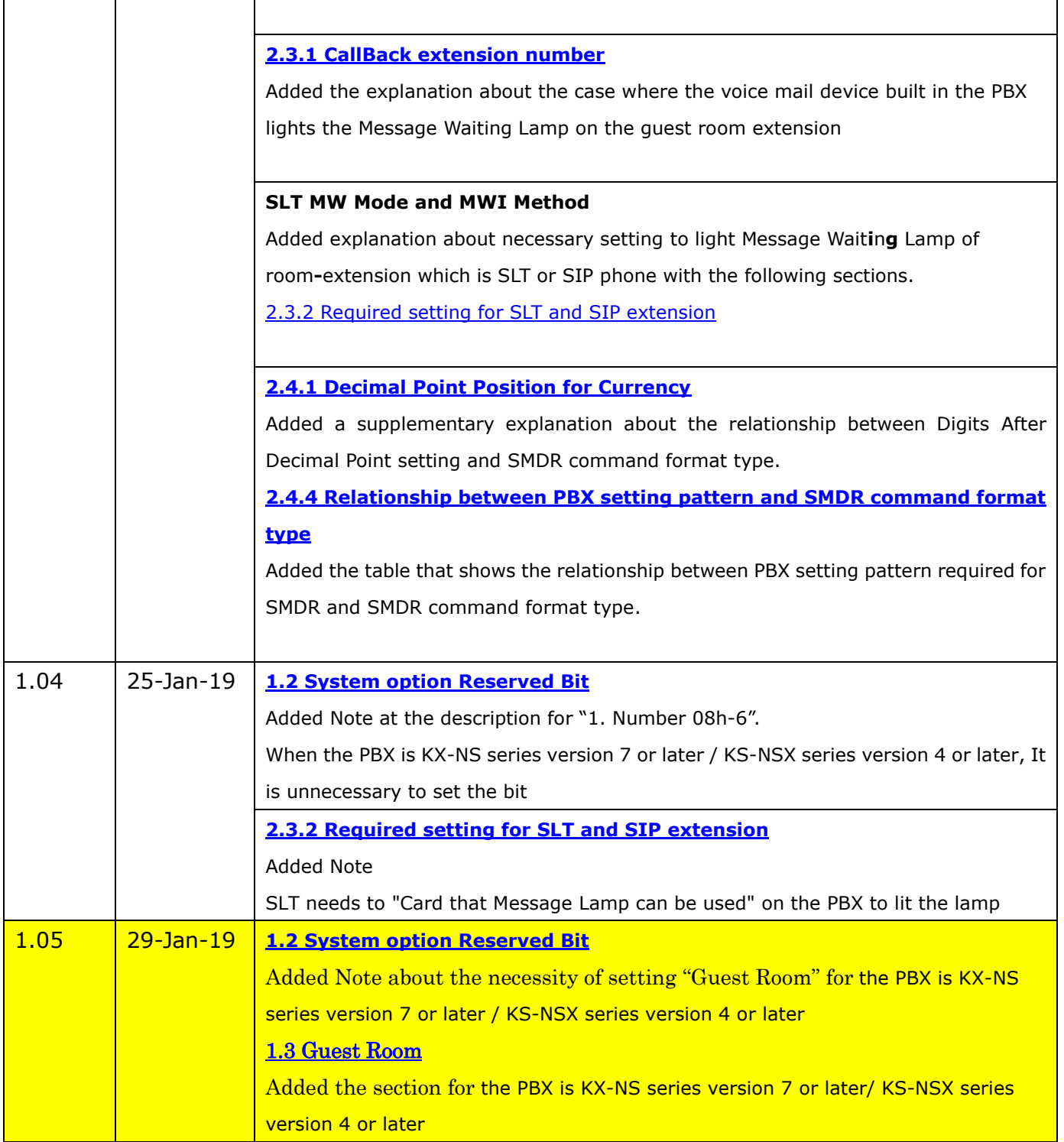

# Table of Contents

<span id="page-4-0"></span>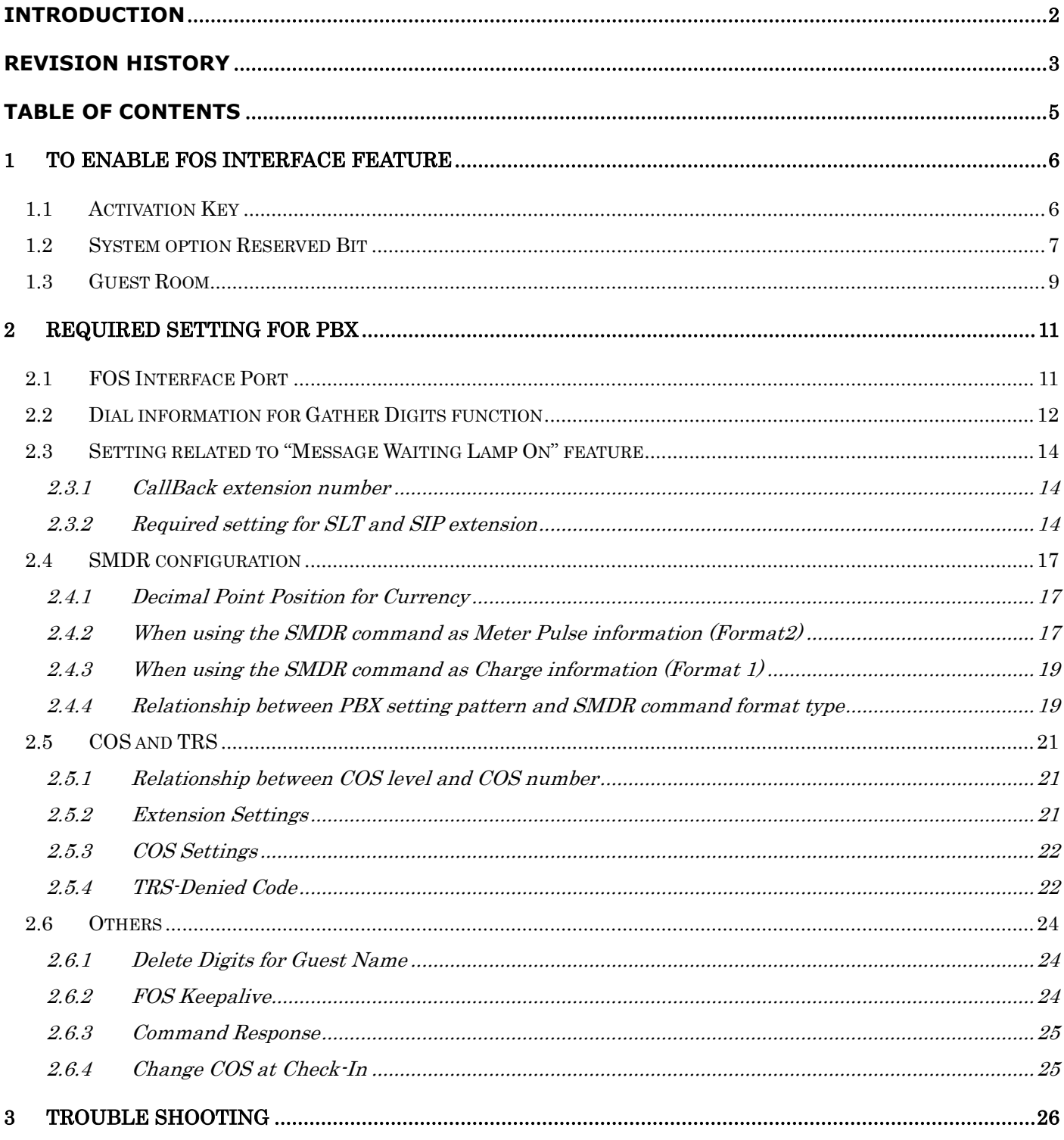

## <span id="page-5-0"></span>**1 To enable FOS Interface feature**

### <span id="page-5-1"></span>**1.1 Activation Key**

In order to use FOS Interface feature, it is required to install an Activation key for CTI interface, CSTA Multiplexer or Multiple CSTA connection into the PBX. One of the following AKs is required.

In case of KX-NS series (KX-NS300/500/700/1000)

- 1. CTI interface : KX-NSF101 or
- 2. CSTA Multiplexer : KX-NSA020

In case of KX-NSX series (KX-NSX1000/2000)

1. Multiple CSTA connection : KX-NSXF004

e.g. Activation Key Status information on WebMC screen for KX-NS series

### WebMC menu : [PBX Configuration]-[Configuration]-[Slot]-[Activation Key]

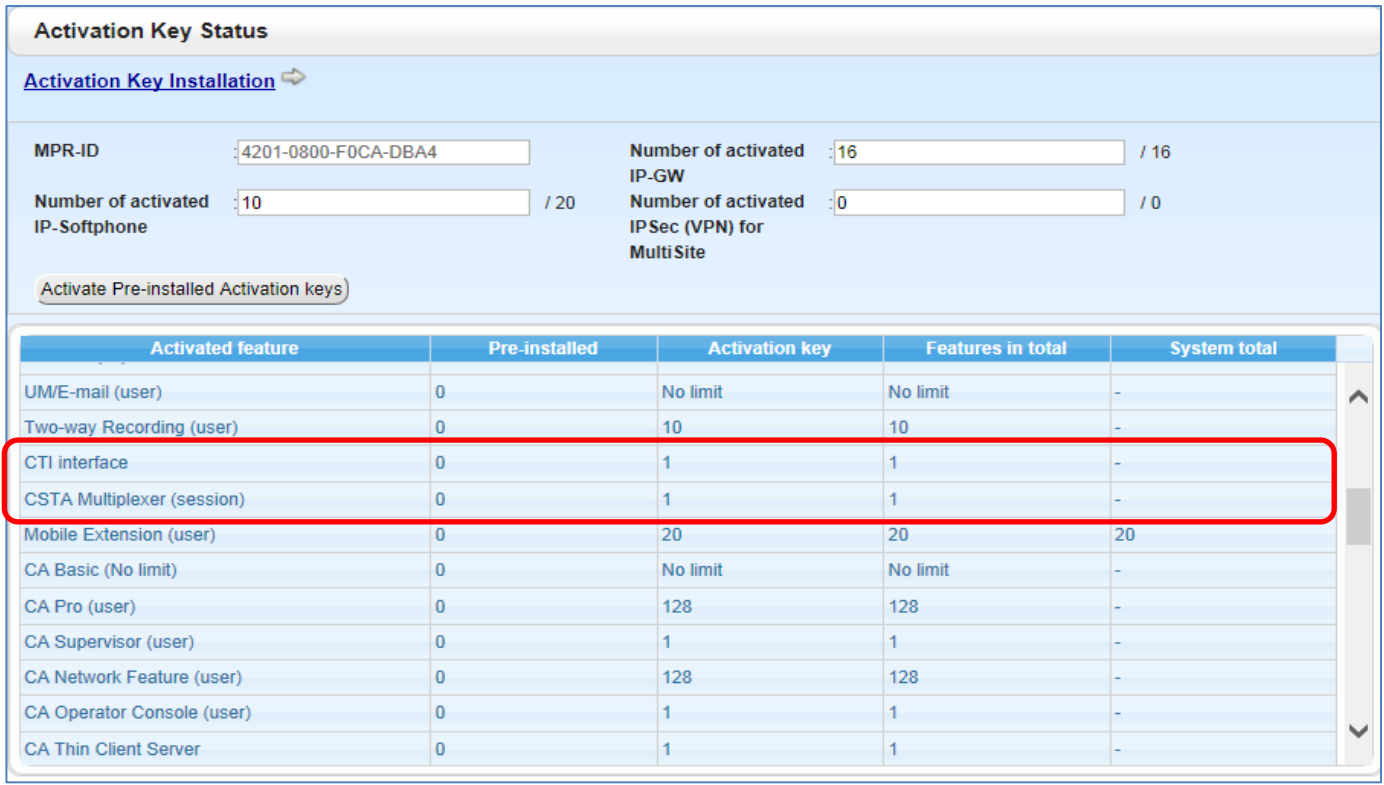

### <span id="page-6-0"></span>**1.2 System option Reserved Bit**

When using FOS Interface feature, it may be necessary to change either or both of the following "System option Reserved Bit" from "Disable" state which is the default value to "**Enable**" state.

**Note:** Need to login with the special account in order to display the page for "System Option Reserved Bit" on WebMC screen. For the special account, please contact the nearest Sales Company or CS-KMS.

**1. Number 19h-1** : to be able to display FOS tab on the screen which is "Setup-PBX Configuration-6.Feature-2.Hotel & Charge"

However, even if this option bit is still "Disable", FOS interface feature can be work with default setting for Hotel & Charge-FOS.

The setting values of Number 19h - 1 and their meanings are as follows.

Disable:FOS tab on Hotel & Charge screen is not displayed. This is default value. Enable:FOS tab on Hotel & Charge screen is displayed.

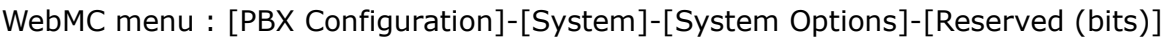

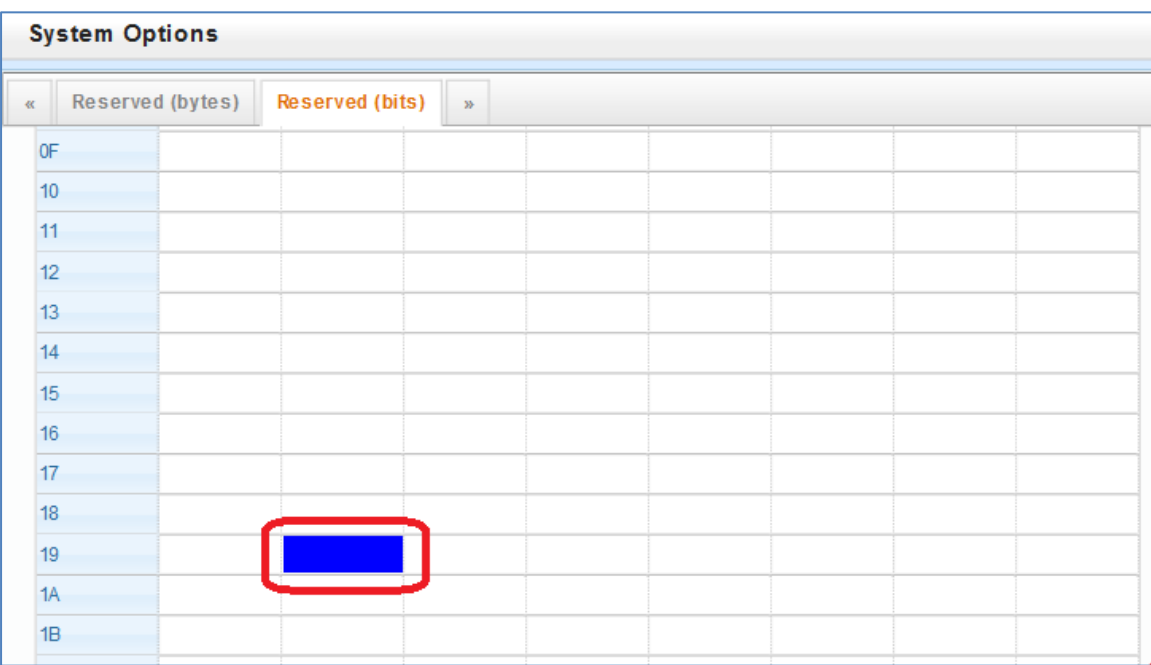

**2. Number 08h-6** : to be able to use FOS Interface Commands (Check In/Out, Guest Change and Change COS) even while Web Maintenance Console is logged on, in case of KX-NS series Version 6 or less or KX-NSX series Version 3 or less.

**Note**: When the PBX is KX-NS series version 7 or later, or KS-NSX series version 4 or later, please leave this bit as the default value "Disable ".

If you change this bit to "Enable", the following feature cannot be used.

- Simultaneous operation of FOS-IF and Web Maintenance Console at all times without mutual influence on each other
- Room Move function of FOS-IF
- For the detail of settings to use the above functions, please refer to **1.3 Guest Room**.

In case of KX-NS series Version 6 or less or KX-NSX series Version 3 or less,

If Bit of Number 08h-6 is set to still "Disable", CHECK-IN / OUT, Change Cos, and Guest Change will be impossible with FOS–IF, while WebMC is logged on, because WebMC occupies PBX resources.

The setting values of Number 08h - 6 and their meanings are as follows.

Disable: WebMC takes precedence. This is default value.

Enable: FOS-IF takes precedence.

When running FOS-IF and WebMC simultaneously, we recommend strongly to change this setting to "Enable".

However, by this Enable setting, it is impossible to change various settings by WebMC during logon. (WebMC will not respond or will return error status.) In such a case, please log out WebMC once and log on again.

Basically, we recommend that you do not use WebMC (do not log on) while FOS-IF is running.

WebMC menu : [PBX Configuration]-[System]-[System Options]-[Reserved (bits)]

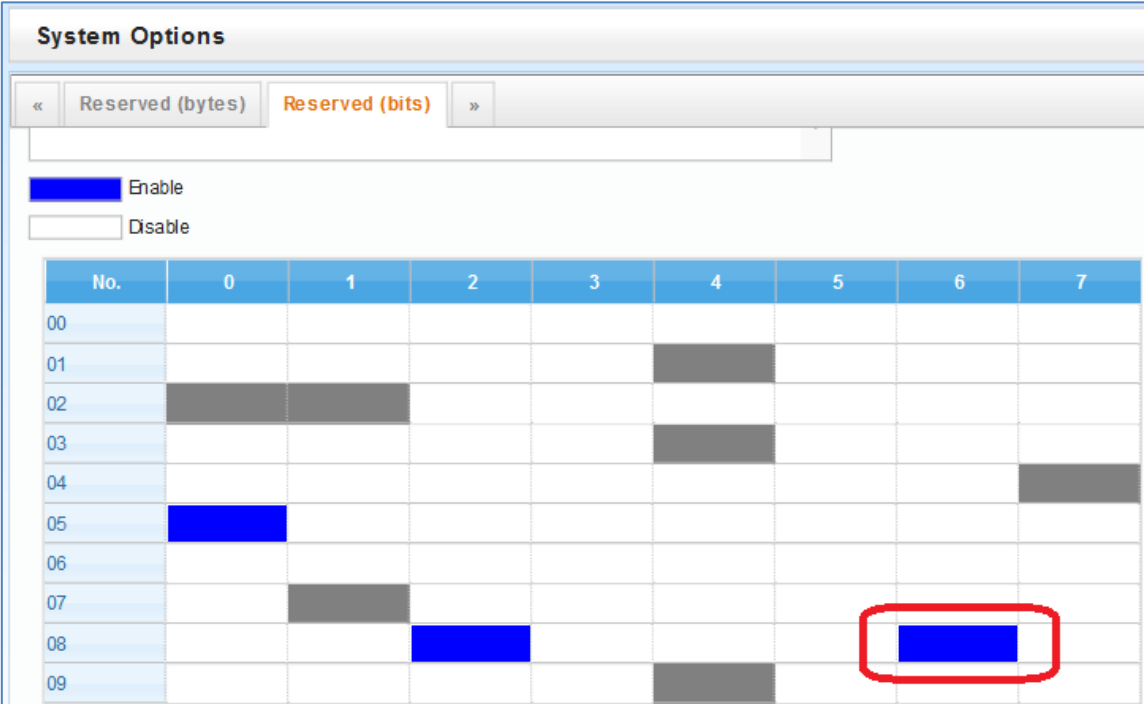

### <span id="page-8-0"></span>**1.3 Guest Room**

When the PBX is KX-NS series version 7 or later, or KS-NSX series version 4 or later, this setting "Guest Room" is effective.

**Note-1:** To configure "Guest Room", never set the above system option bit Number 08h-6 to "Enable". If you change this bit to "Enable", you will not be able to configure "Guest Room".

For all room extensions, the following functions can be used by setting to specify each room extension number as "Guest Room".

- Simultaneous operation of FOS-IF and Web Maintenance Console at all times without mutual influence on each other

- Room Move function of FOS-IF for KX-NS series V7 or later (\*)

(\*)KX-NSX series does not support this function.

### **WebMC menu**

KX-NS series:

[PBX Configuration]-[Extension]-[Wired Extension]-[Extension Settings]-[Option 9]

KX-NSX series:

[Users]-[Advanced Extension Settings]-> click "Edit" button

->[Advanced Extension Settings]-[Option 9]

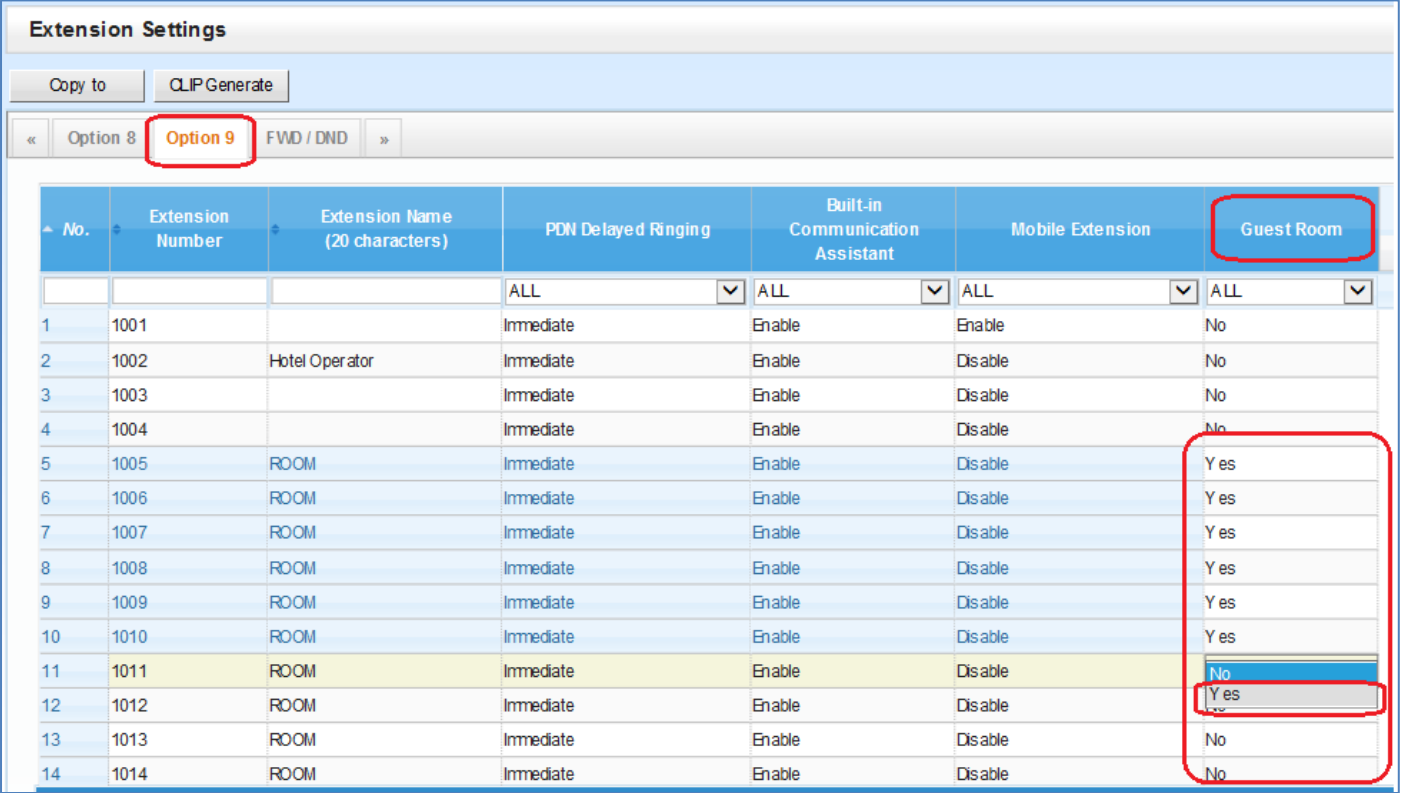

Regarding the item "Guest Room" for each room extension number, change the value to "Yes" from "No" as the default value in advance.

For room extensions set as "Guest Room = Yes", the followings are possible.

- It is prohibited for WebMC to change various information on the Guest Room extension, such as extension name or extension's COS number or etc.. (In effect, change of the information for the Guest Room extensions is possible only by the hotel application.)

- When the hotel application executes the Room Move function of FOS-IF, the room extension number can be specified as Old Room (move origin) or New Room (move destination).

**Note-2:** When it is necessary to change any information such as COS number, etc on a Guest Room extension by WebMC.

Once, please change back the room extension setting to "Guest Room = No" using WebMC. After this, you can change the information of that extension by WebMC.

When that change is completed, please set "Guest Room = Yes" again for that extension so that the hotel application can control the room extension as usual.

# <span id="page-10-0"></span>**2 Required setting for PBX**

### <span id="page-10-1"></span>**2.1 FOS Interface Port**

Set the Port number for the communication with Hotel Application (FOS) .

The default value is 31000.

When this setting is changed, system restart is necessary on PBX side.

### WebMC menu :

[PBX Configuration]-[Configuration]-[Slot]-[System Property]-[Site]-[Port Number]

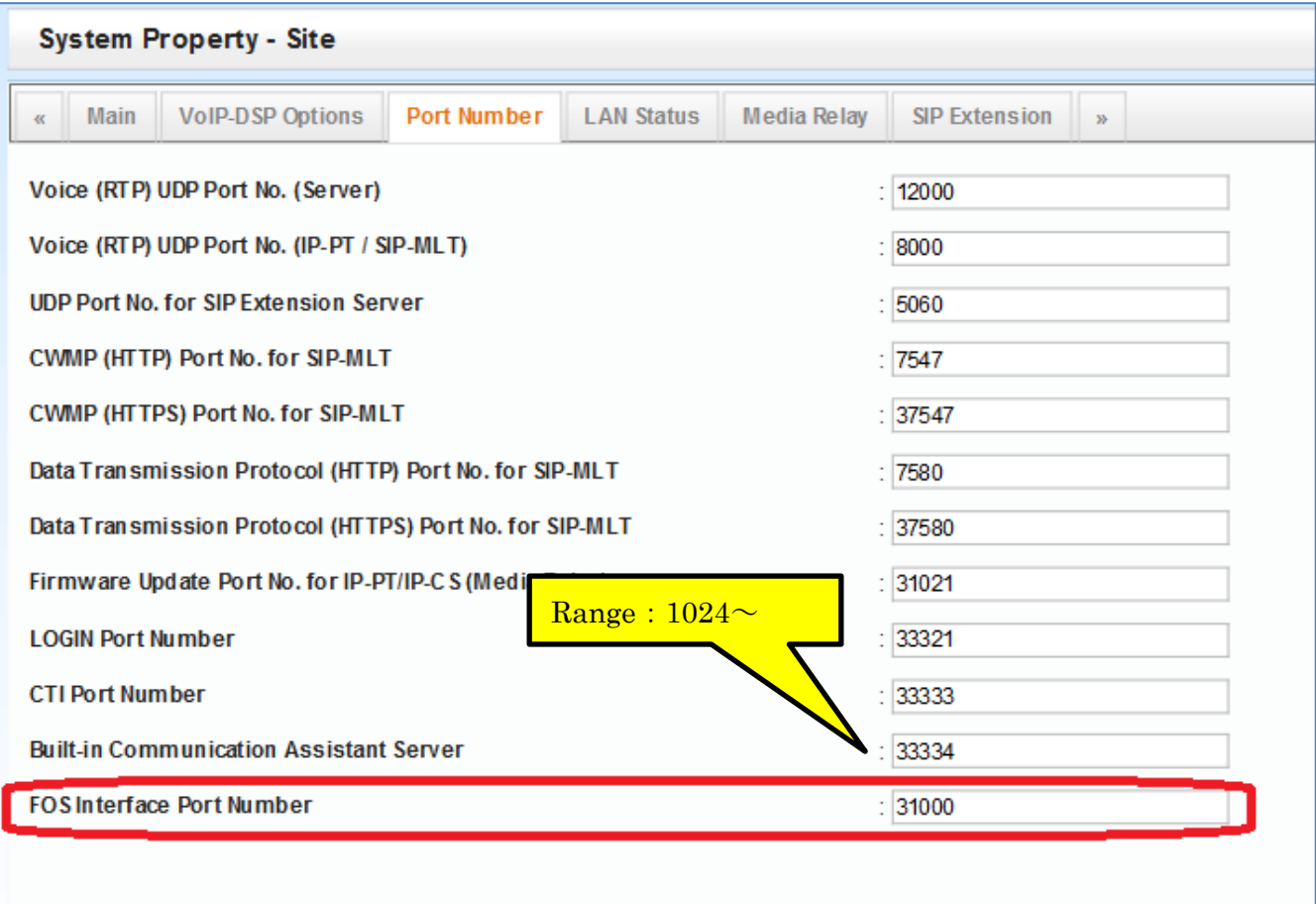

### <span id="page-11-0"></span>**2.2 Dial information for Gather Digits function**

For the following 2 Gather Digits functions in PBX side,

### - **Room Status**

### - **Minibar Charge Posting**

Dial information is needed to be set in PBX as feature code in advance. For example,

If you would like to use "as feature code for these Gather Digits function,

Set "\*717" in the field of "**Dial Information (CTI)**" of **Numbering Plan** for PBX.

Example of PBX setting screen for Dial Information;

WebMC menu : [PBX Configuration]-[System]-[Numbering Plan]-[Main]-[Features]

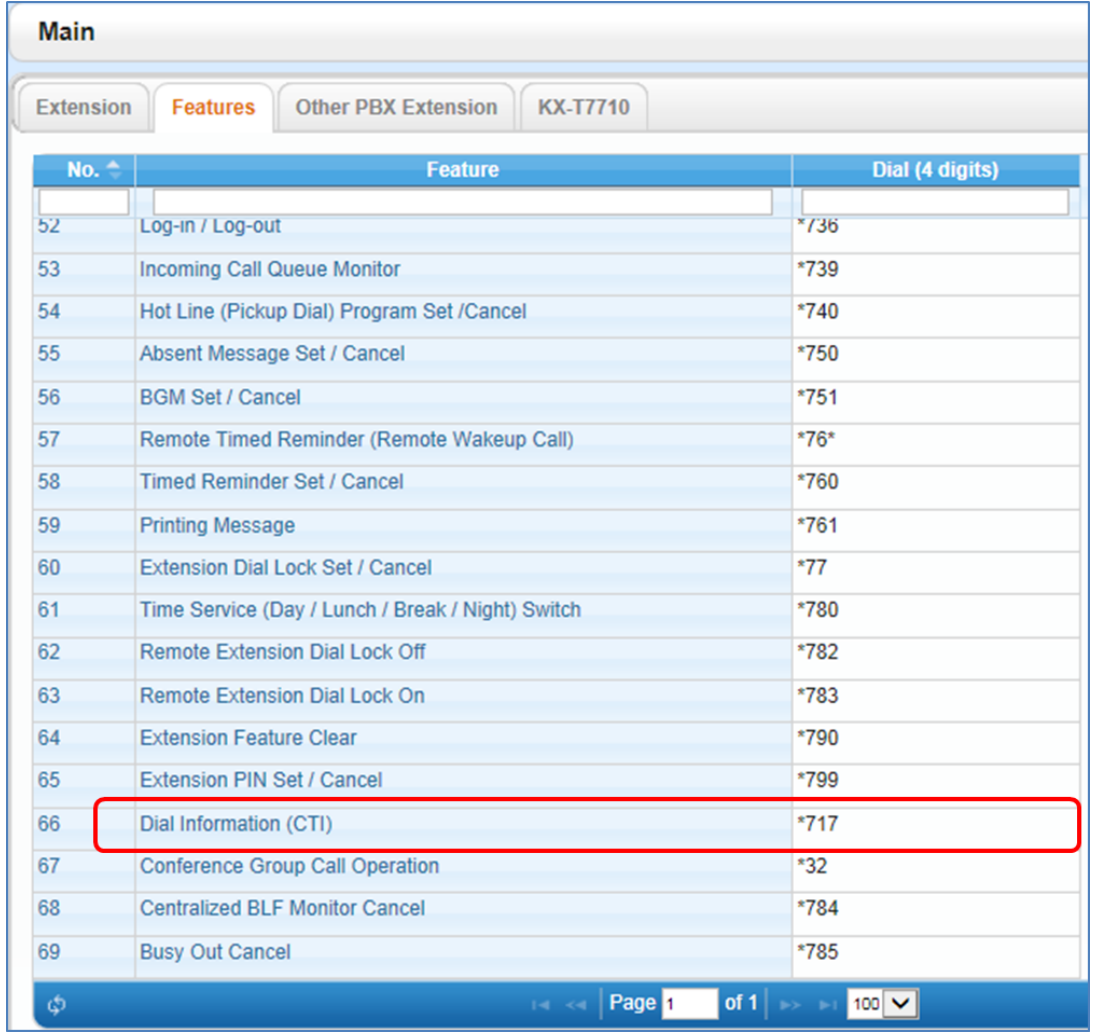

**[Operation example of guest room extension by maid when Dial Information is set to "717"]**

### - **Room Status**

[In case of Analog-Extension (SLT) or PT-Extension (DPT or IPPT)]

1) Off-Hook

$$
2)*717+3+#
$$

Dial  $[$  + Gather digit feature code(717) + RoomStatus number(3) +  $\#$ ]

- 3) Hear Confirmation Tone
- 4) ON-Hook

[In case of SIP-Extension]

1)  $*717 + 3 + #$ 

```
Dial [* + \text{Gather digit feature code}(717) + \text{RoomStatus number}(3) + #]
```
- 2) Off-Hook
- 3) Hear Confirmation Tone (\*)
- 4) ON-Hook

Note:

RoomStatus's numeric digits range from 1 to 6. Within this range, Hotel application (FOS/ PMS) can determine the operation rules for the value of RoomStatus which will be actually used. It is necessary to operate the dial according to that rule.

### - **Minibar Charge Posting**

[In case of Analog-Extension (SLT) or PT-Extension (DPT or IPPT)]

1) Off-Hook

2)  $*717 + 7 + 55 + 2 + 4$ 

```
Dial [* + Gather digit feature code(717) + ID indicating Minibar(7) + number for Item
Code (55) + Quantity (2) + \#]
```
- 3) Hear Confirmation Tone
- 4) ON-Hook

[In case of SIP-Extension]

1) \*717 + 7 + 55 + 2 + #

```
Dial [ + Gather digit feature code(717) + ID indicating Minibar(7) + number for Item
Code (55) + Quantity (2) + \#]
```
- 2) Off-Hook
- 3) Hear Confirmation Tone (\*)
- 4) ON-Hook

Note:

Hotel application (FOS/PMS) can determine the operation rules for the value of **number for Item Code** and **Quantity** which will be actually used within the range of each predetermined number of digits. It is necessary to operate the dial according to that rule.

\* Confirmation Tone:

When Room Status or Minibar Charge Posting is performed with SIP-extension, although these operations are possible, Confirmation Tone may not be heard in case of using old version of software of PBX.

### <span id="page-13-0"></span>**2.3 Setting related to "Message Waiting Lamp On" feature**

In order to use "Message Waiting Lamp On" feature, several settings below are necessary.

#### <span id="page-13-1"></span>**2.3.1 CallBack extension number**

Set the callback destination extension for the command "Message Waiting Lamp On" from the hotel application (FOS/PMS).

This setting shares the PBX Operator extension (for Day) setting.

#### WebMC menu : [PBX Configuration]-[System]-[Operator & BGM]

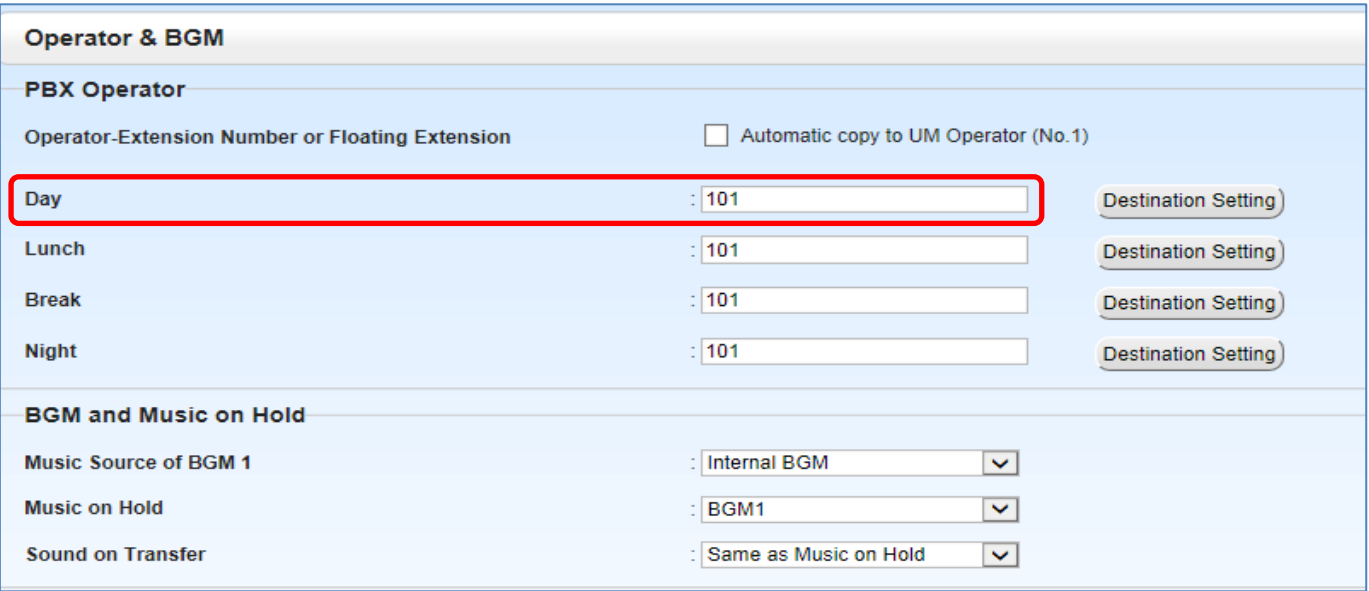

#### Note1:

In case of using this FOS Interface feature, don't set Floating Extension number as PBX Operator. However,

If you need ICD-G as PBX Operator which will be received a Callback call from Guest room, Please set specified extension number as PBX Operator, and set Call forward to the ICD-G on the extension so that Calls to the PBX Operator extension will be forwarded to the ICD-G.

Note2:

If the voice mail device (UM) built in the PBX is used, when a voice message to a guest is stored, UM lights the message waiting lamp on the guest room extension in order to notify it. In this case, the callback destination extension will be UM instead of the PBX Operator extension.

#### <span id="page-13-2"></span>**2.3.2 Required setting for SLT and SIP extension**

If the type of the room extension is SLT (single line telephone) or SIP phone, some setting is required to turn on the Message Waiting Lamp of the phone when the "Message Waiting Lamp On" feature is used for the extension.

If the extension is a SLT, you need to configure "SLT MW Mode". For details, see **1) SLT MW** 

### **Mode**.

On the other hand,

If the extension is a SIP phone, you need to set both "SLT MW Mode" and "MW Method". For details, see **1) SLT MW Mode** and **2) MW Method**.

### **1) SLT MW Mode**

WebMC menu : [PBX Configuration]-[Extension]-[Wired Extension]-[Extension Settings]-[Option 8]

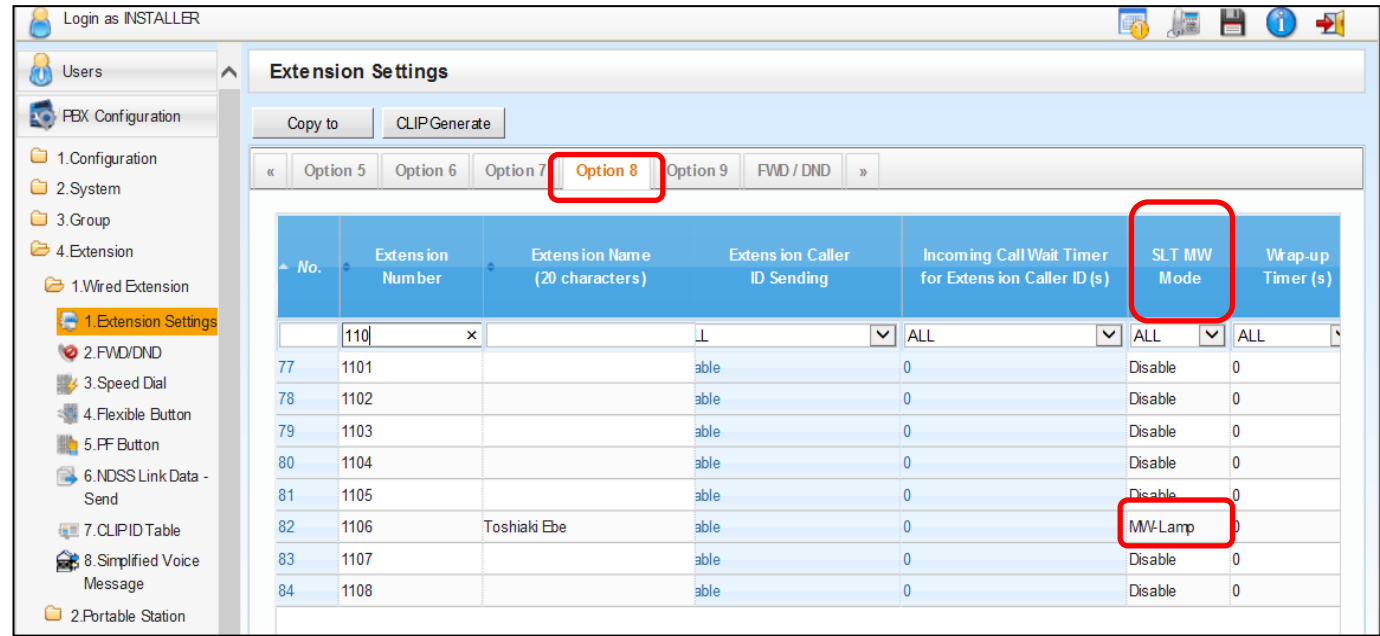

Change the "SLT MW Mode" of the extension from "Disable" which is the default value to "MW-Lamp"

(For the item "SLT MW Mode", either "Disable" or "MW-Lamp" can be set.)

If this value is set as "MW-Lamp",

When PBX receives "Message Waiting Lamp On" message for the extension from FOS / PMS, PBX will light this lamp on the phone. (For example, in case of SIP phone, PBX sends Notify (Messages-Waiting: yes¥r¥n) to the phone.)

Note:

When the guest room extension is SLT (single line telephone),

In order to light Message Waiting Lamp, the SLT needs to be connected to "Card that Message Lamp can be used" on the PBX.

### **2) MWI Method**

WebMC menu : [PBX Configuration]-[Configuration]-[Slot]-[V-SIPEXT]-[Port Property]-[Main]

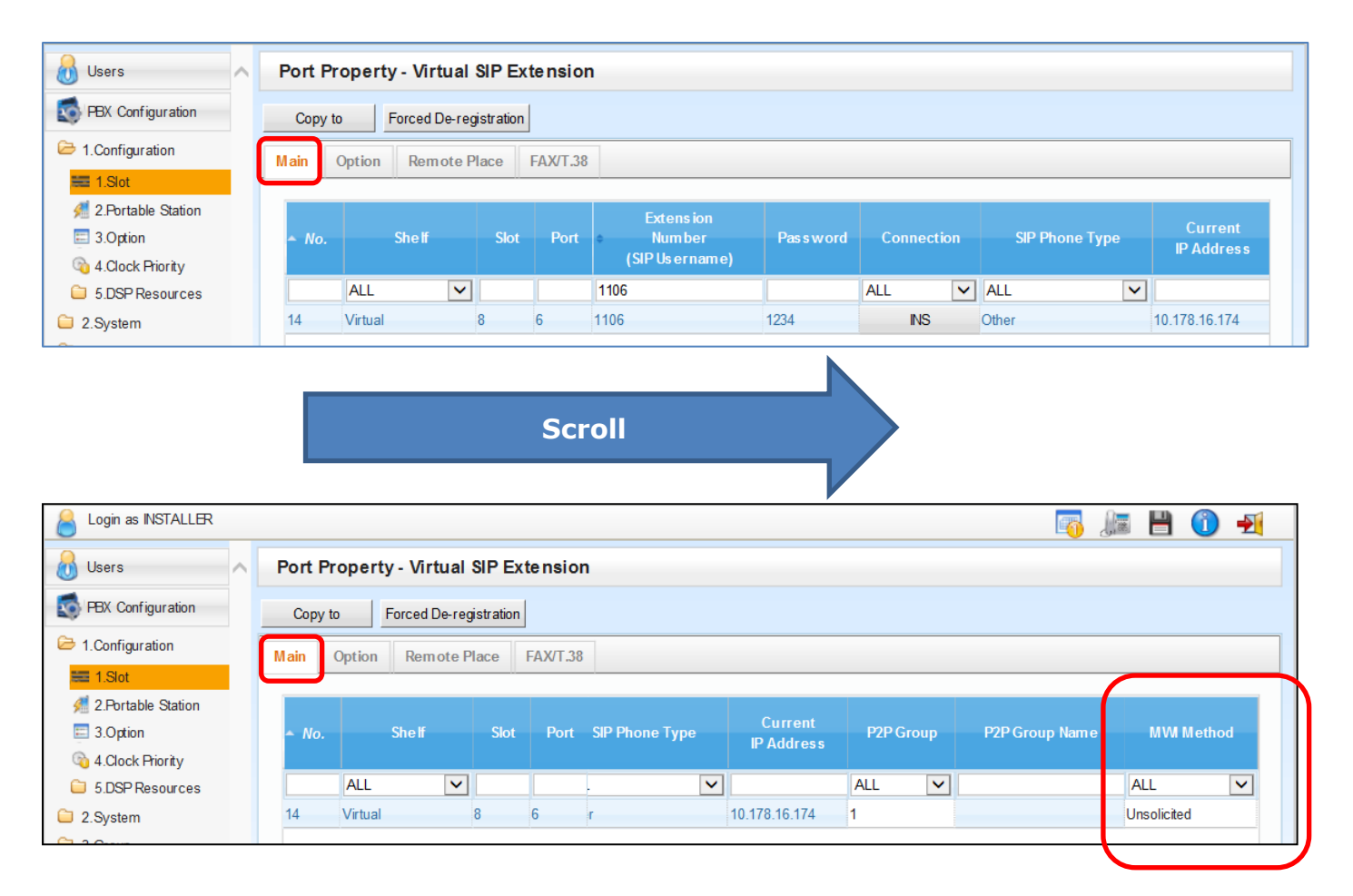

For the item "MWI Method", either "Unsolicited" or "Standard" can be set.

If the SIP extension's type (or configuration) is "Subscribe- Disable", leave this value as "Unsolicited" (the default value is "Unsolicited").

On the other hand, if it is "Subscribe- Enable", change the value to "Standard".

Note: If "Standard" is selected, a maximum of 64 SIP extensions can be used.

### <span id="page-16-1"></span>**2.4 SMDR configuration**

In order to use SMDR command to FOS, the following settings are required.

### <span id="page-16-0"></span>**2.4.1 Decimal Point Position for Currency**

Be sure to set value "**2**" as Decimal Point Position for Currency, using the following menu on Web Maintenance Console.(Default value is "2")

*PBX Configuration - Feature - Hotel - Charge Charge Options Digits After Decimal Point -> Select "2"* 

WebMC menu : [PBX Configuration]-[Feature]-[Hotel & Charge]-[Charge]

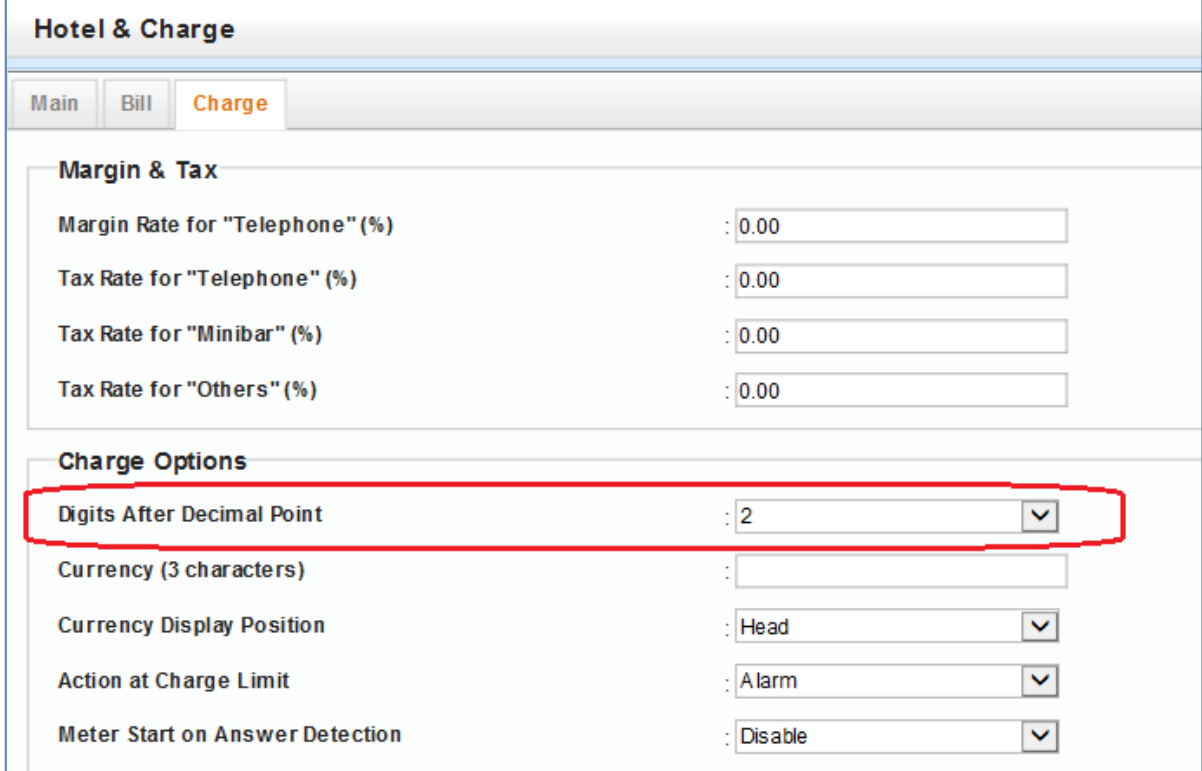

#### Note:

When a number other than 2 is set as "Digits After Decimal Point", the type of SMDR command is fixed to Charge information (Format 1). In this case, change to the appropriate value which is not the default value for each of the other 3 items (Charge Rate for Trunk Group, Tax Rate and Margin Rate) to be described later as necessary.

(Charge Rate for Trunk Group, Tax Rate and Margin Rate)

### <span id="page-16-2"></span>**2.4.2 When using the SMDR command as Meter Pulse information (Format2)**

In the case where "2" is set as "Digits After Decimal Point", when FOS needs to receive SMDR command as **Meter Pulse information** (not as Charge information) from PBX, the following settings are needed.

### **(1) Charge Rate for Trunk Group**

Set value **1.00** to Charge Rate for Trunk Group, using the following menu on Web Maintenance Console. (Default value is 1.00 )

*PBX Configuration - Group - Trunk Group - Charge Rate*

```
WebMC menu : [PBX Configuration]-[Group]-[Trunk Group]-[Charge Rate]
```
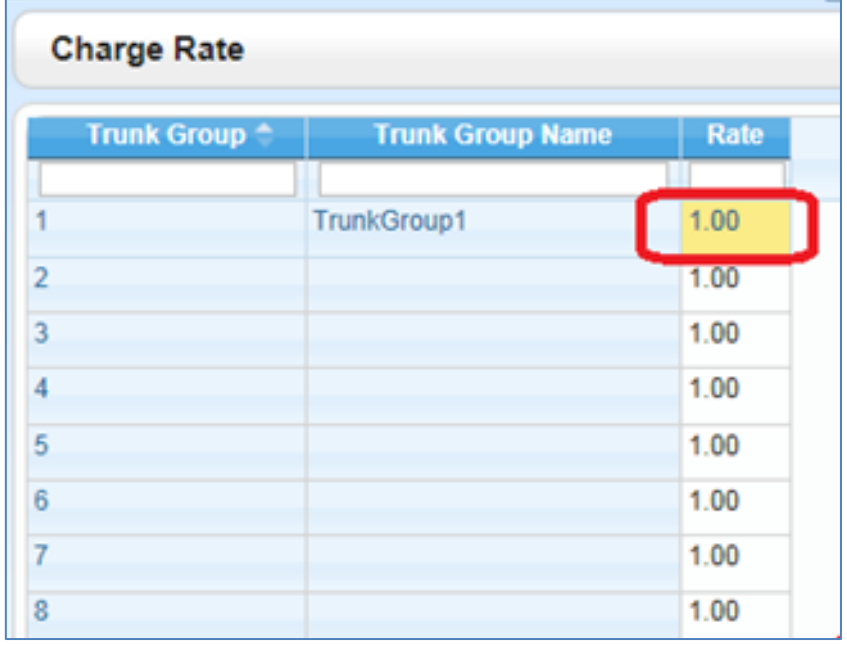

### (2) **Tax Rate and Margin Rate**

Set value **0.00** to both of Tax Rate and Margin Rate for "Telephone", using the following menu on Web Maintenance Console. (Both default value is 0.00 )

*PBX Configuration - Feature - Hotel - Charge*

 *Margin & Tax*

 *Margin Rate for "Telephone" (%) -> Set "0.00" Tax Rate for "Telephone" (%) -> Set "0.00"*

WebMC menu : [PBX Configuration]-[Feature]-[Hotel & Charge]-[Charge]

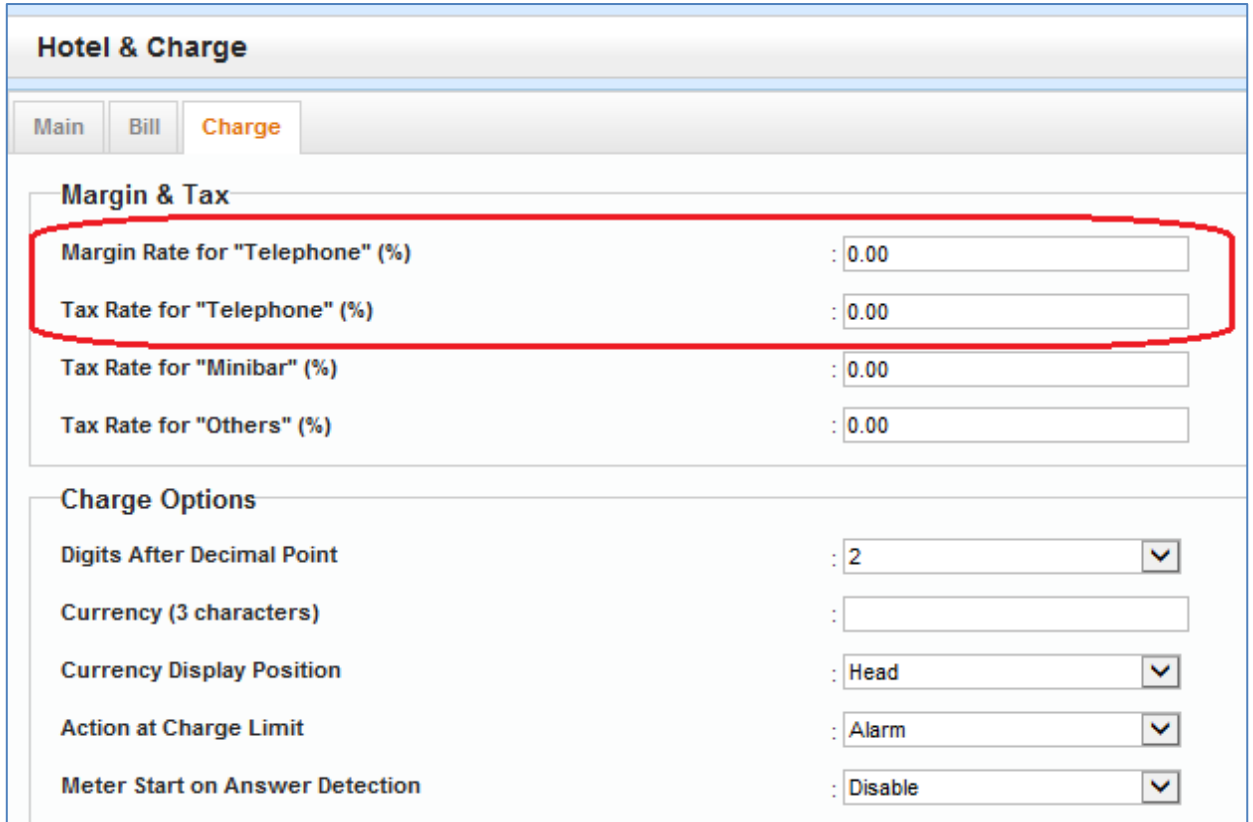

Note:

In the case where "2" is set as "Digits After Decimal Point", when FOS needs to receive SMDR command as Charge information (format 1) from PBX, change to the appropriate value which is not the default value for each of the other 3 items (Charge Rate for Trunk Group, Tax Rate and Margin Rate).

(Charge Rate for Trunk Group, Tax Rate and Margin Rate)のそれぞれ

### <span id="page-18-1"></span>**2.4.3 When using the SMDR command as Charge information (Format 1)**

Charge Information is calculated by PBX based on the following calculation method. (From Feature Guide of PBX)

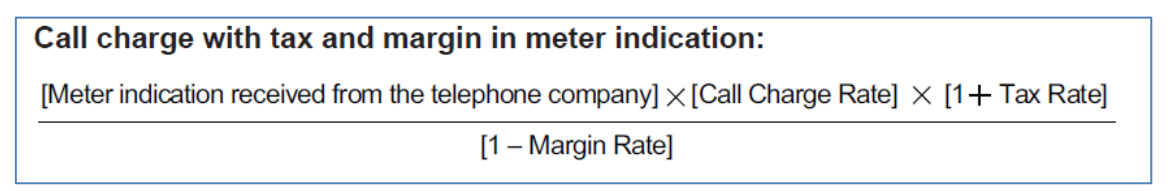

*Note: Above "Call Charge Rate" means Charge Rate for Trunk Group*

When FOS needs to receive SMDR command as Charge information (Format 1) (not as Meter Pulse information (Format 2)) from PBX, It is necessary at least that "2" is set as "Digits After Decimal Point", and, set appropriate value (not default value) to Charge Rate for Trunk Group and both of Tax Rate and Margin Rate for "Telephone"

### <span id="page-18-0"></span>**2.4.4 Relationship between PBX setting pattern and SMDR command format type**

The table on the next page shows the relationship between PBX setting pattern for SMDR and SMDR command format type, based on the description of SMDR configuration described above.

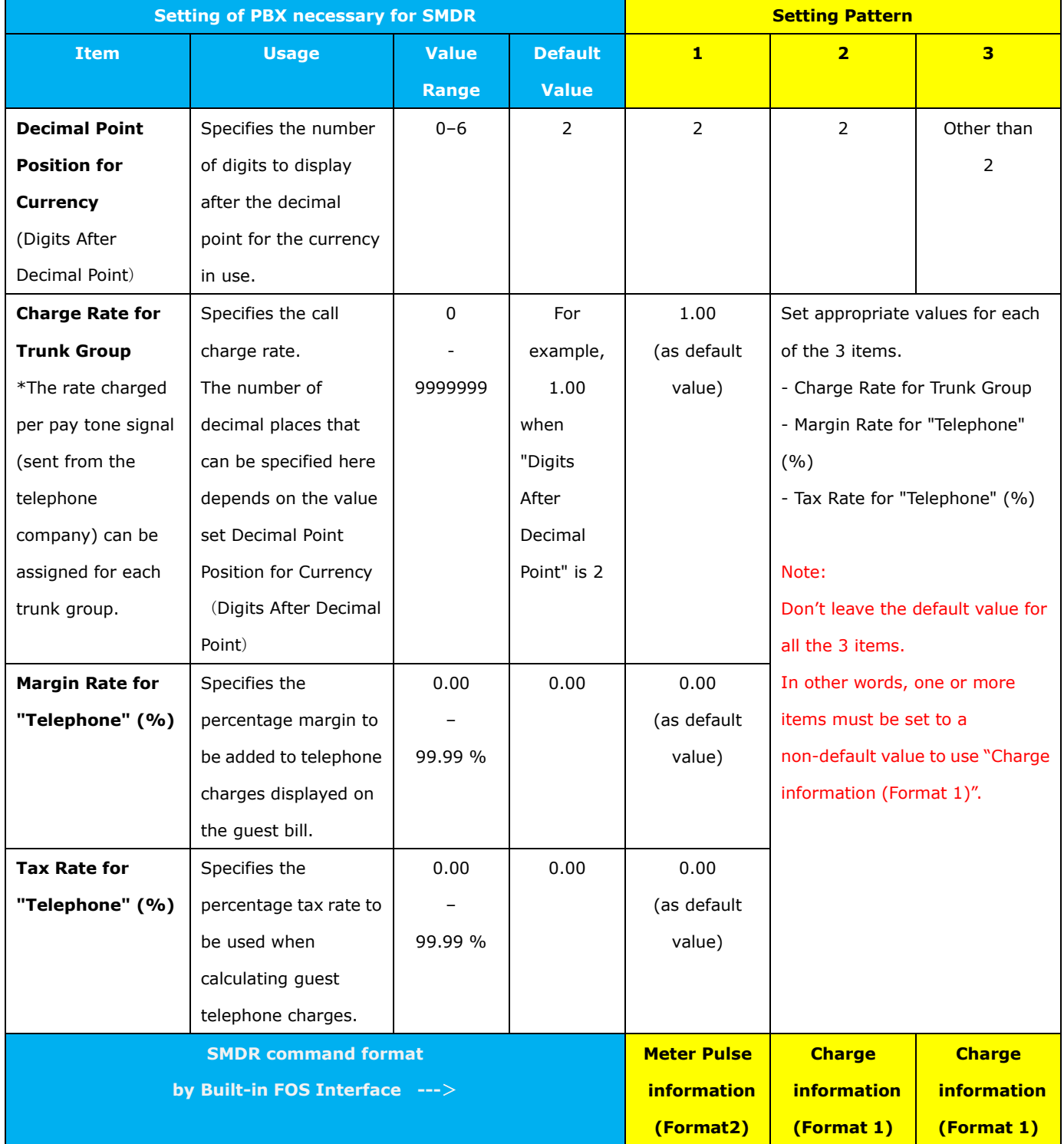

### **Table: Relationship between PBX setting pattern and SMDR command format type**

### <span id="page-20-0"></span>**2.5 COS and TRS**

If the hotel application uses "Change COS" command, this setting is necessary.

On the other hand, if the hotel application (FOS/PMS) never use "Change COS" command, this setting is unnecessary.

### <span id="page-20-1"></span>**2.5.1 Relationship between COS level and COS number**

Relationship between Cos level from FOS and COS number in PBX is below. (It is fixed in this system)

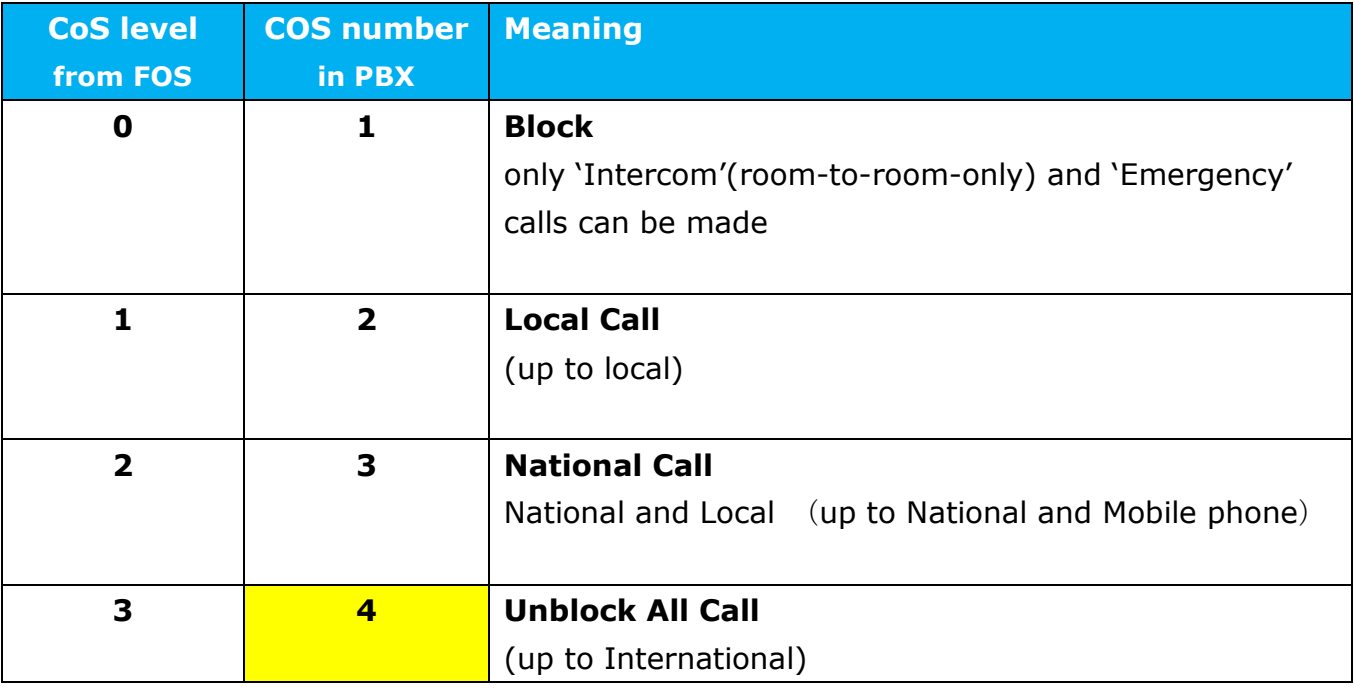

### <span id="page-20-2"></span>**2.5.2 Extension Settings**

As PBX configuration, it is recommended to assign "**4**"(Unblock All Call) to COS number of each guest room extension in advance if there are no special circumstances.

Example of PBX setting screen for Extension:

WebMC menu : [PBX Configuration]-[Extension]-[Wired Extension]-[Extension Settings]-[Main]

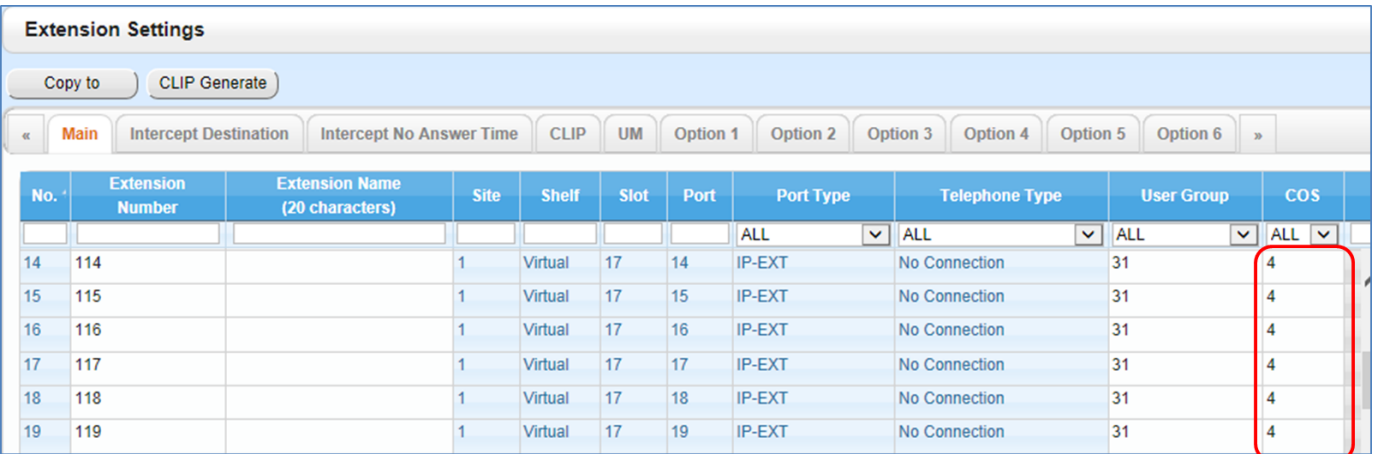

### <span id="page-21-0"></span>**2.5.3 COS Settings**

For each COS Number (1-4), relationship between the COS number and TRS level is needed to be set in PBX in advance as the following table

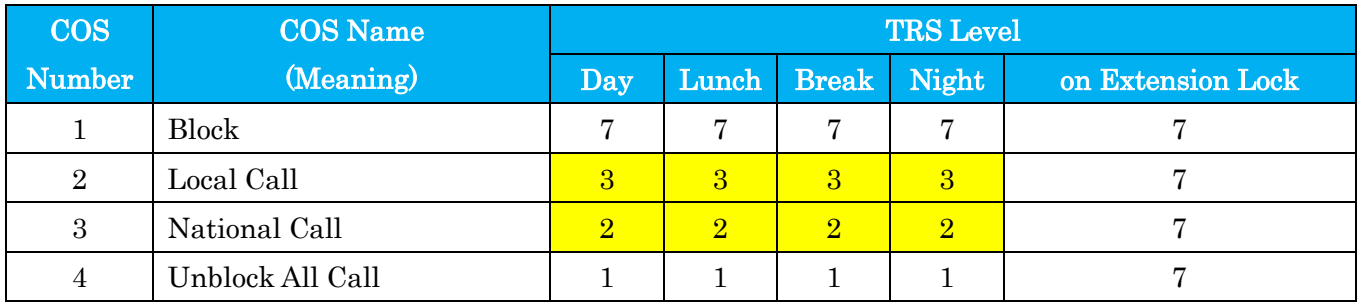

Example of PBX setting screen for relationship between COS number and TRS level : WebMC menu : [PBX Configuration]-[System]-[Class of Service]-[COS Settings]-[TRS]

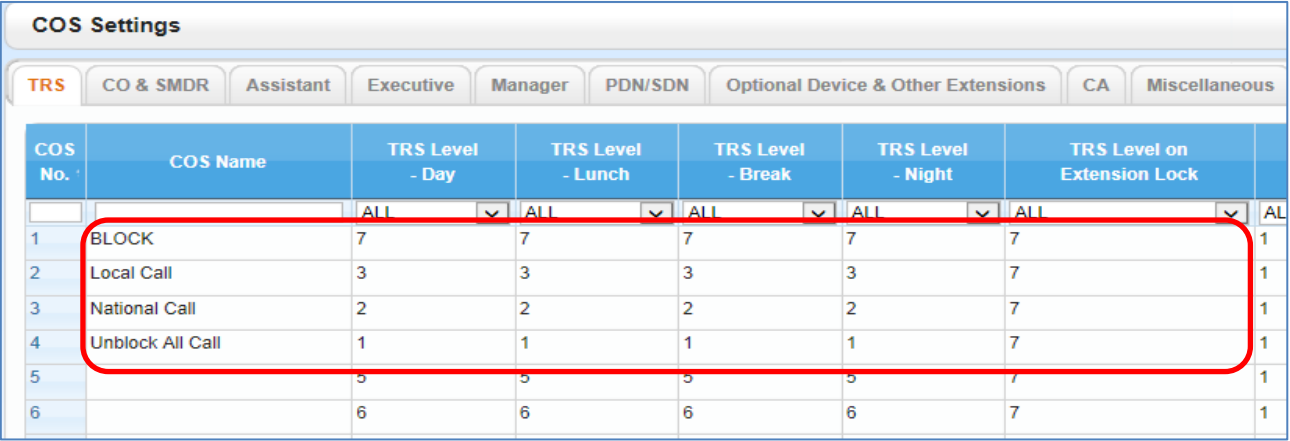

### <span id="page-21-1"></span>**2.5.4 TRS-Denied Code**

For TRS Level 2 and 3, Denied Code is needed to be set in PBX in advance as the following table.

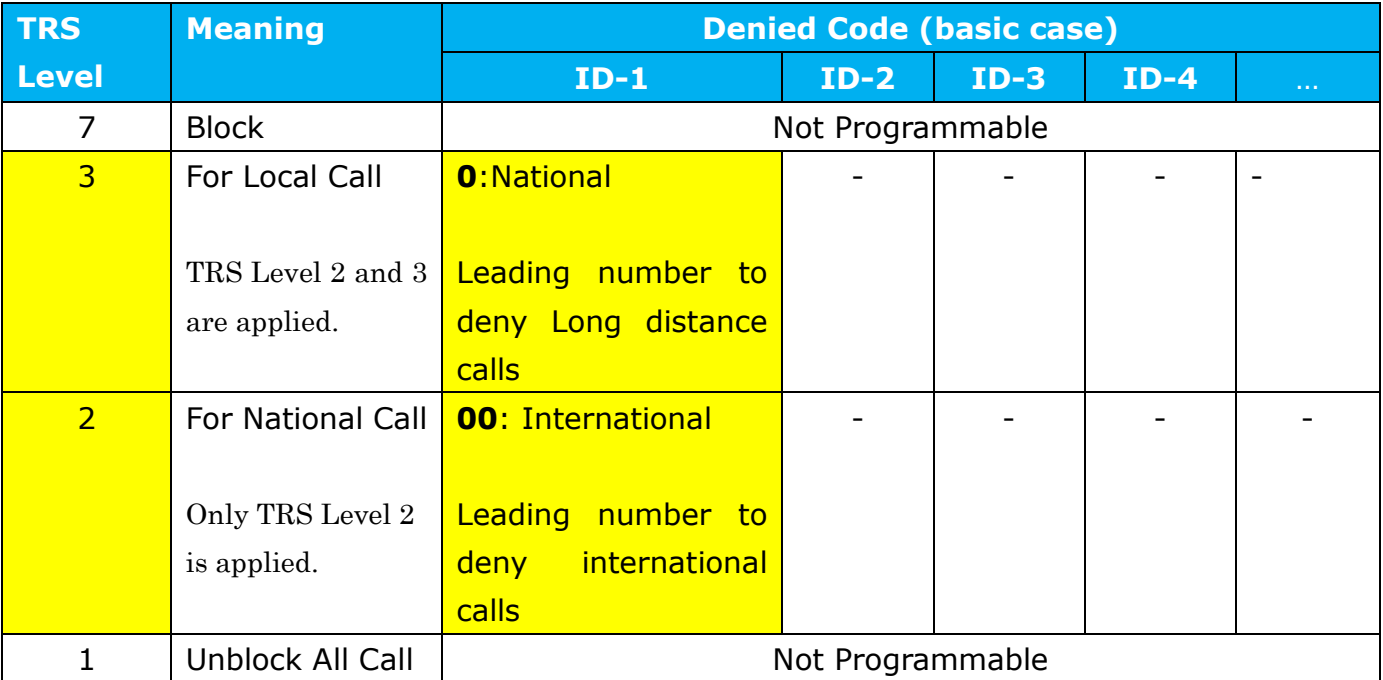

For each TRS level, it is possible to configure multiple Denied Codes.

And, it is necessary to set the appropriate Denied Code in accordance with the call situation of the region to be operational.

Example of PBX setting screen for relationship between TRS level and Denied Code: WebMC menu : [PBX Configuration]-[TRS]-[Denied Code]

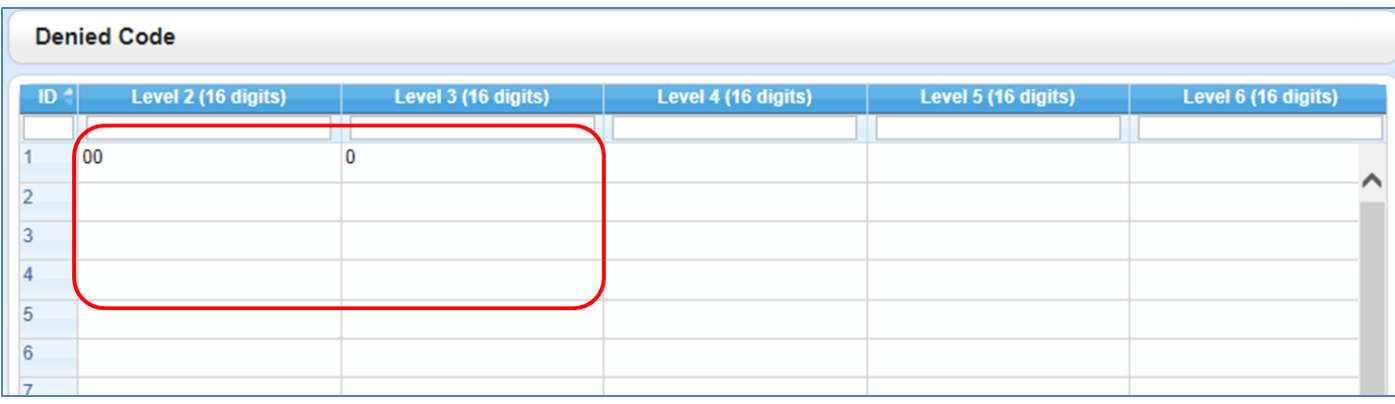

### <span id="page-23-0"></span>**2.6 Others**

Only when System option Reserved Bit (Number 19h-1 : to enable FOS Interface feature) is "Enable", WebMC can display FOS tab on the screen which is "Setup-PBX Configuration-6.Feature-2.Hotel & Charge"

However, even if this option bit is still Disabling, FOS interface feature can be work with default setting for Hotel & Charge-FOS.

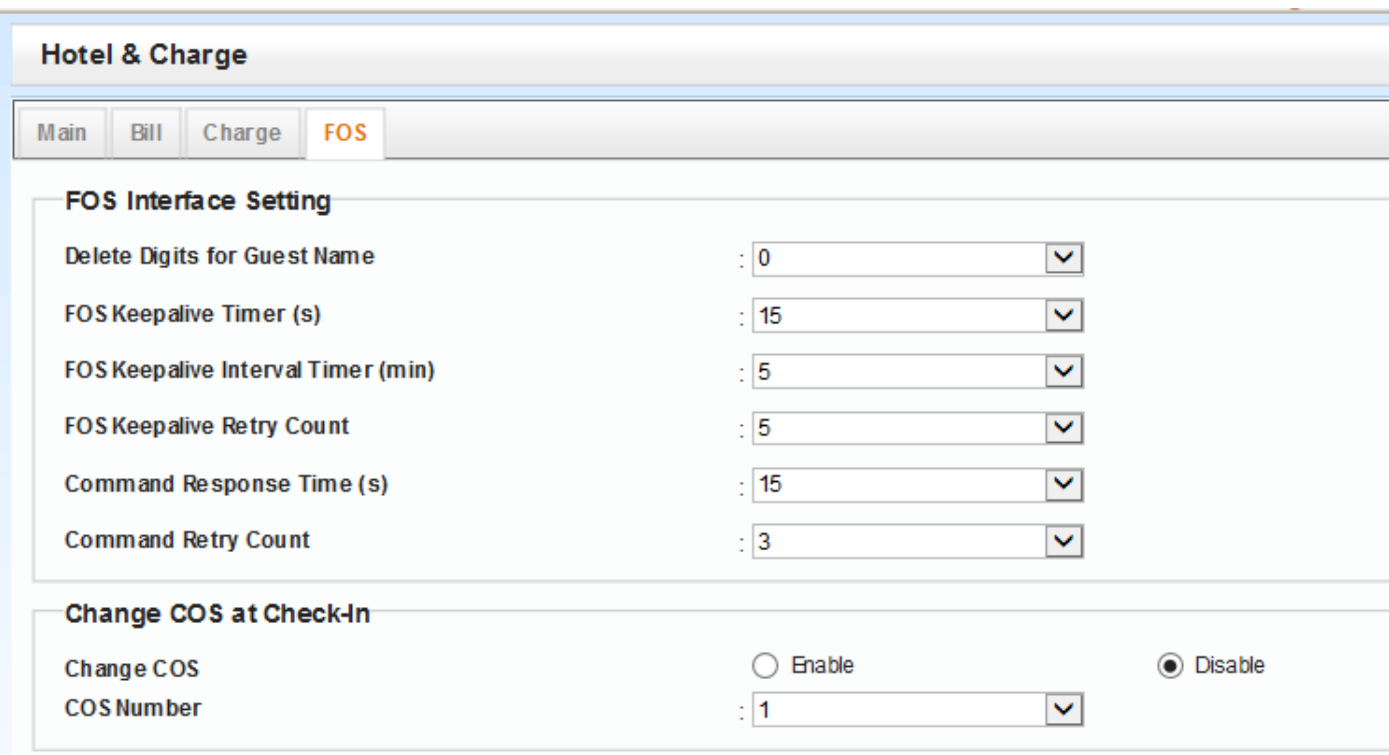

WebMC menu : [PBX Configuration]-[Feature]-[Hotel & Charge]

### <span id="page-23-1"></span>**2.6.1 Delete Digits for Guest Name**

Set the number of deleted digits from the head of the Guest name (Extension name) posted on the Check In or Guest Change command from FOS. ( Used to delete Mr. or Ms. ) ( Default value: 0 digit )

### <span id="page-23-2"></span>**2.6.2 FOS Keepalive**

Set the following two timers for Alive-Check between PBX and FOS

### -**FOS Keepalive Timer (s)**

Maximum time (Timeout time) from sending Keepalive command from PBX to FOS, until receiving Keepalive response from FOS ( Default value: 15 seconds )

- -**FOS Keepalive Interval Timer (min)** Time from sending Keepalive command until next sending Keepalive command (Default value: 5 minutes)
- -**FOS Keepalive Retry Count**Maximum number of times to retry sending Keepalive command, when Keepalive response from FOS has not been received after sending the Keepalive

command previously. (Default value: 5 times)

#### <span id="page-24-0"></span>**2.6.3 Command Response**

#### -**Command Response Time (s)**

Maximum time (Timeout time) from sending commands from PBX until receiving response (ACK / NAK) from FOS . (Default value: 15 seconds)

-**Command Retry Count** Maximum number of times to retry sending command when response from FOS is not received (Default value: 3 times)

### <span id="page-24-1"></span>**2.6.4 Change COS at Check-In**

At Check In or Guest Change, make the following setting so that it can be automatically changed to the specified COS number.

#### -**Change COS**

Setting whether to change to the specified COS number (not CoS level) at Check In or Guest Change. (Default value: Disable)

### -**COS Number**

Setting of COS number (not CoS level) to be changed automatically at Check In or Guest Change. (Default value: COS 1)

# <span id="page-25-0"></span>**3 Trouble Shooting**

When you encountered any trouble related to PBX-FOS Interface, if the cause of the trouble cannot be found, please contact the nearest Sales Company or CS-team of our company with the following information on the trouble.

- 1. Explain the phenomenon concretely about the trouble.
- 2. Inform the date and time when the trouble occurred as accurately as possible.
- 3. Obtain **Syslog\*** accumulated in the PBX. (Syslog includes communication log for the interface between FOS and PBX, configuration information of PBX, and other logs.)

### **\* Syslog:**

Syslog can be obtained using PBX's WebMC (Web Maintenance Console) as follows. WebMC menu: [Utility]-[Log]-[Syslog]

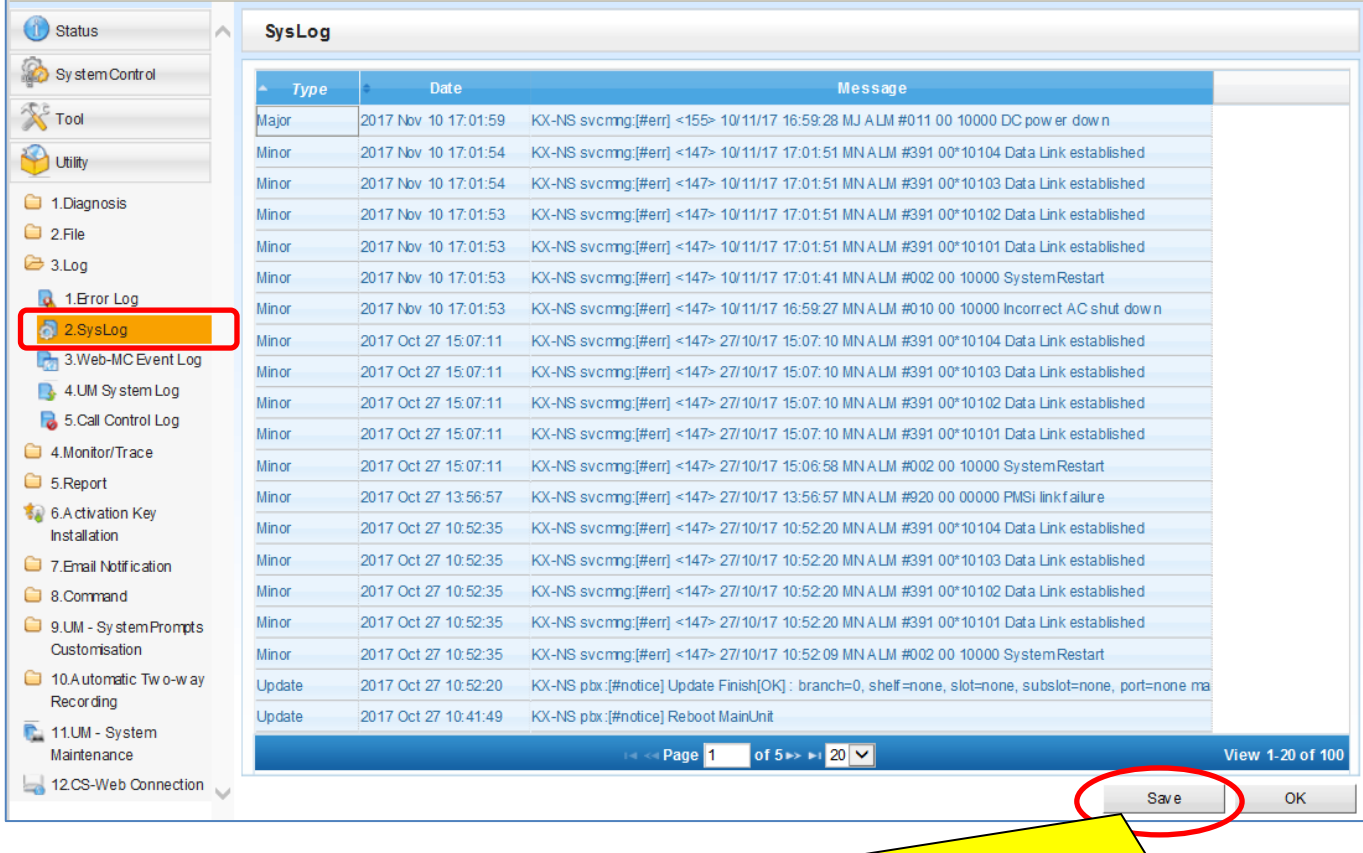

A file "alllog\*\*\*\*\*\*\*\*\*\*\*\*.zip" will be output as Syslog, after the Save button is pressed. Please send the zip file.

[End of Document]